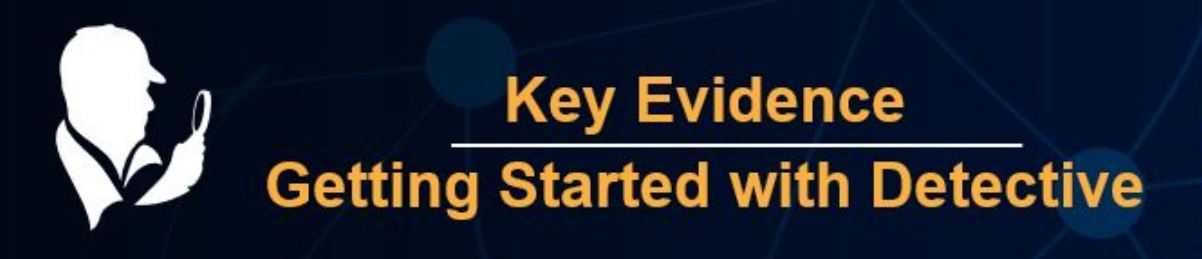

The Key Evidence section displays records bookmarked in other sections by the investigator as important. The function of the section is to put the entries identified as evidence relevant to a case in the same place, making data analysis easier. Investigators can bookmark important evidence in one or several devices and export it later to one data report

All sections and analytics are laid out in a 3 column fashion across the board making it easier to find the information you are seeking. This document will walk you through which information will be found in each column.

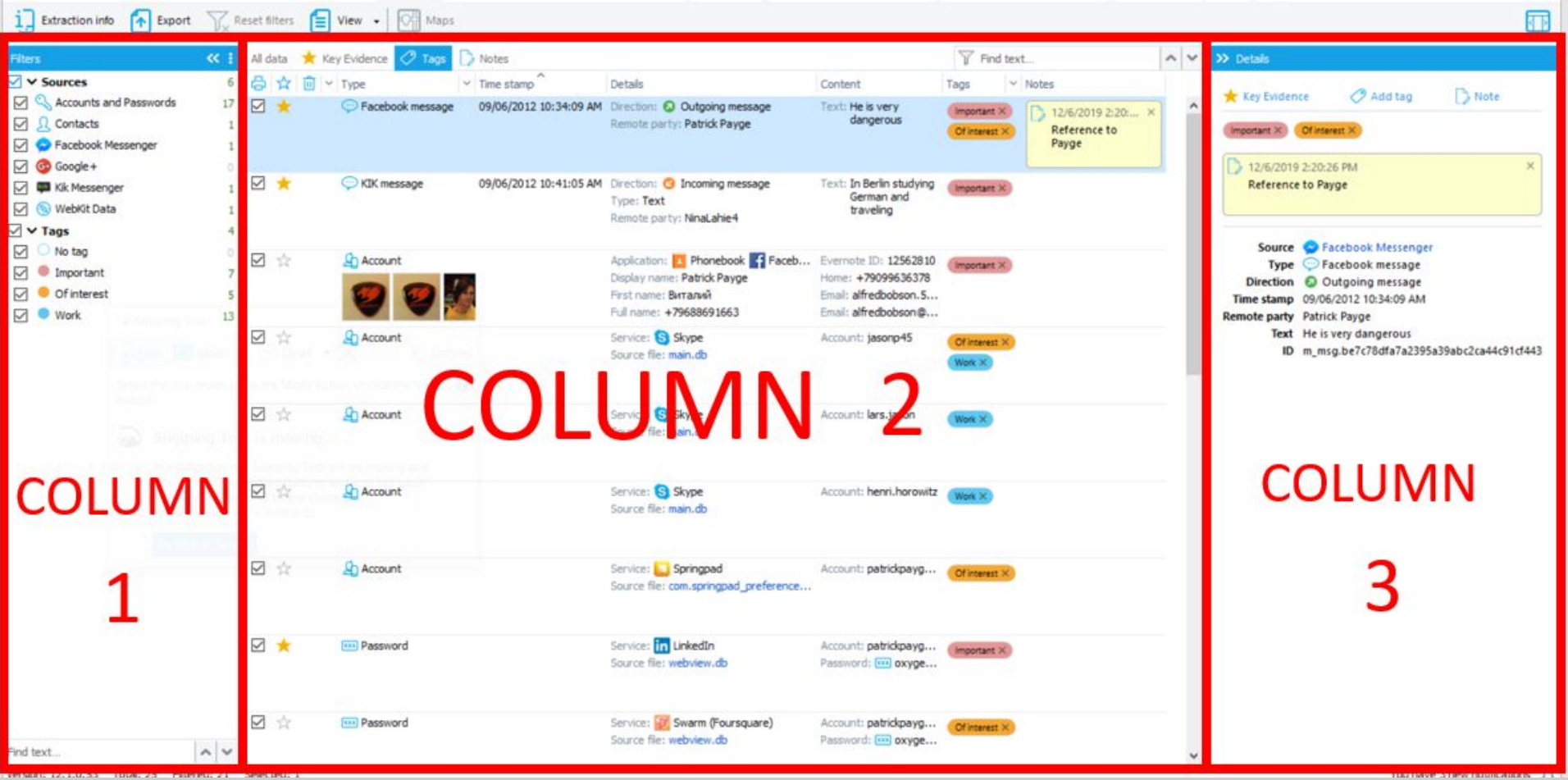

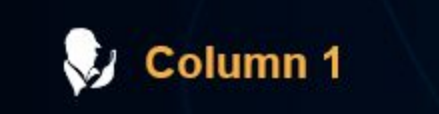

Where: On the left-hand side of the Key Evidence section

Uses: This is your filter where you can narrow down the content by selection or deselection. Within this column you can choose what is to be viewed in Column 2 by unchecking or checking the boxes.

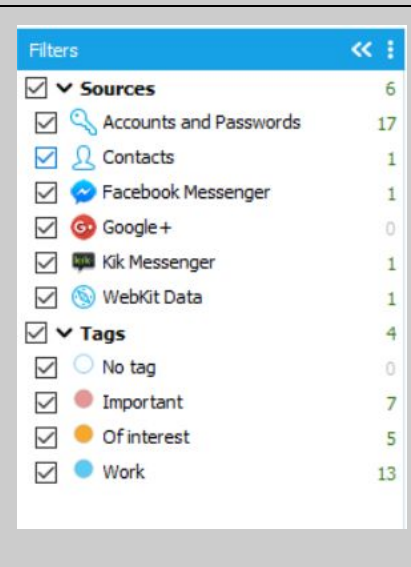

In the lower section of Column 1 you will find a "Find text…" box. This is a quick filter box. Once you start typing in the word or name you are searching for it will automatically highlight the matching characters in the column.

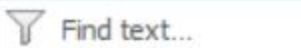

 $\hat{\phantom{a}}$  $\checkmark$ 

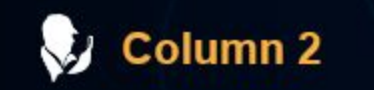

Where: In the center of the section. Uses: This is your main grid column. Here is where you will see all the content that you have filtered down to on display.

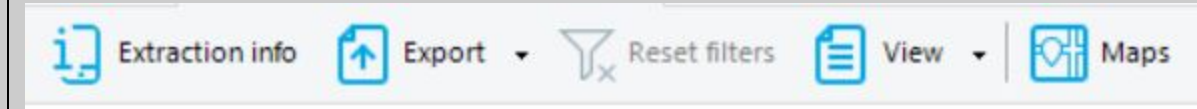

The top bar above column 2:

- To move back to the device information click on the box "Extraction info"
- At the top of the screen is the "Export" function. Here is where you can form a selective report on the Key Evidence section. You will have the following formats to export your report to: PDF, XLSX, XML, HTML
- To clear out your filters there is a "Filters" button at the top of your screen above Column 2. If the "Clear filters" button is greyed out, this indicates that no filters are active and all available information in this section is being displayed.
- The "View" button allows you to control whether or not you see your tag labels displayed.
- If the "Maps" button is blue this is an indication that there are geo-locations in this section that can be viewed on OxyMaps.

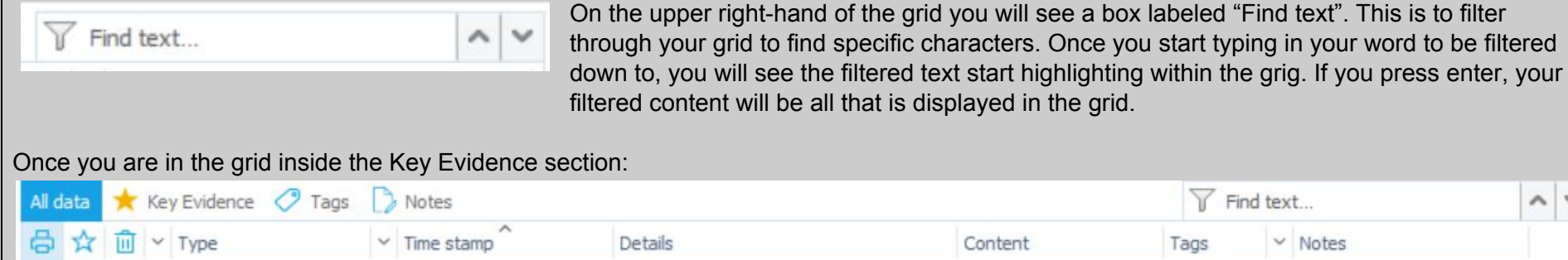

The printer icon: Here is where you can select or deselect items to be included in your report.

Details

- The star icon: This is a location to add items as key evidence. If the star is highlighted yellow, your item has been marked. If it's greyed out, it has not been marked as key evidence.
- The tag icon: Once you start adding tags to your evidence items such as "Important" or "Not relevant" this is where you will start to see your labels show up. If you choose the box "Labels" in the "View" button, as mentioned above, you will then not only see a color tag but will see what the tag has been named. This is also a filtering function drop down menu. You can filter to chosen tags only, if you need to do so. You can also arrange the types of tags in an ascending or descending order here.

Content

 $\overline{Y}$  Find text.

 $~\vee~$  Notes

Tags

- The notes icon: Anywhere within Detective, you can use column 3 to "Add Note" to a piece of evidence. This is where all of your notes will be displayed.
- The garbage can icon: This represents deleted data that was recovered by Detective. You can arrange these in ascending or descending order.
- Type, Time stamp, Details, Content, Tags, and Notes are all able to be ordered as ascending or descending.
	- Type: Can be filtered into the following categories: Accounts, Contact, or any of the sources of the key evidence.
	- Tags: Filter to the desired labels.

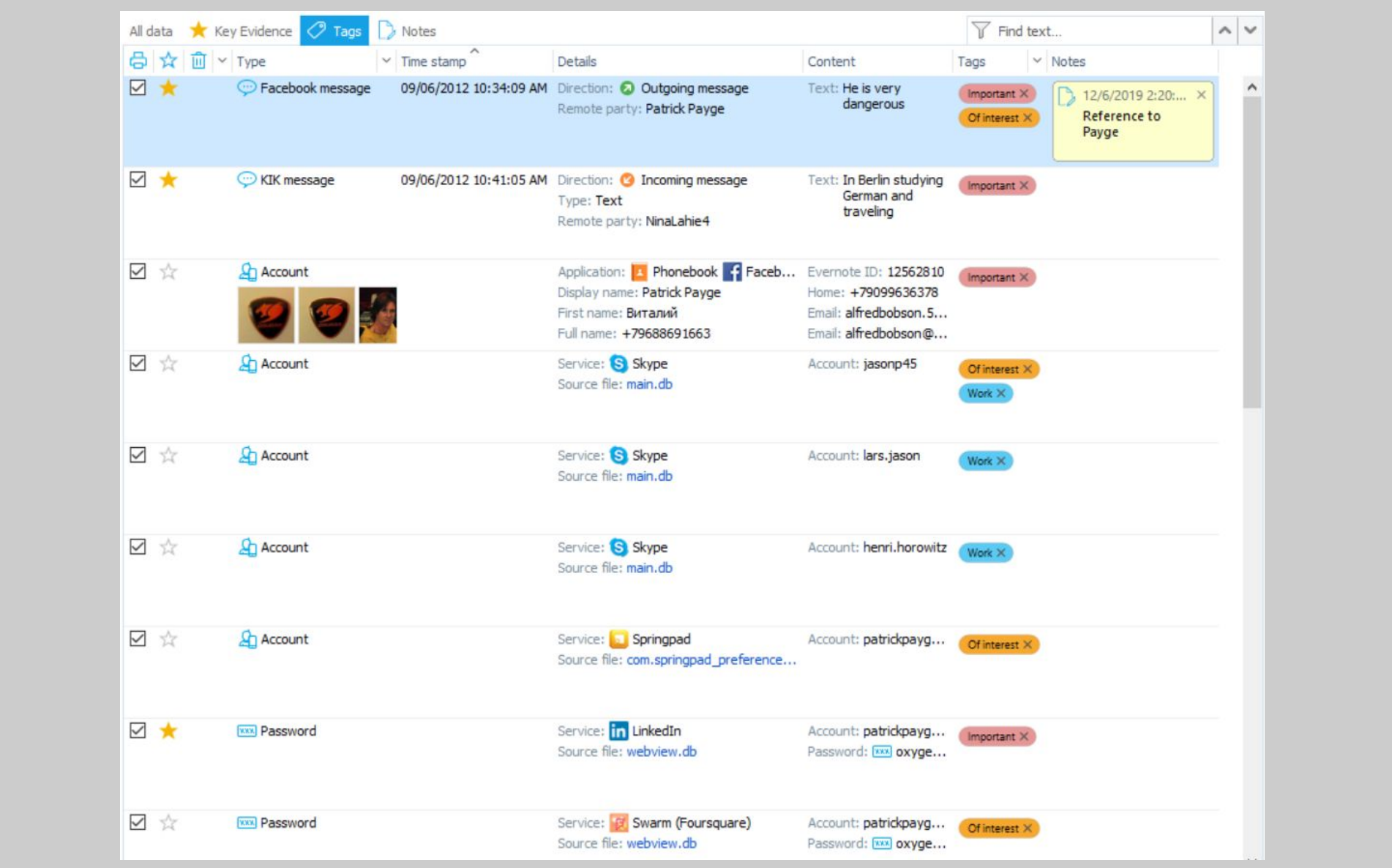

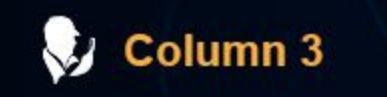

Where: On the right-hand side of the Key Evidence section. Uses:This is your details pane.

- Here, information will be unique to the Key Evidence that you have selected on the grid (Column 2).
- On the top of this pane you will see the option to add the selected item as key evidence, add a tag, or a note.
- If you have already marked the item as key evidence, added a tag, or a note, it will show in this pane.

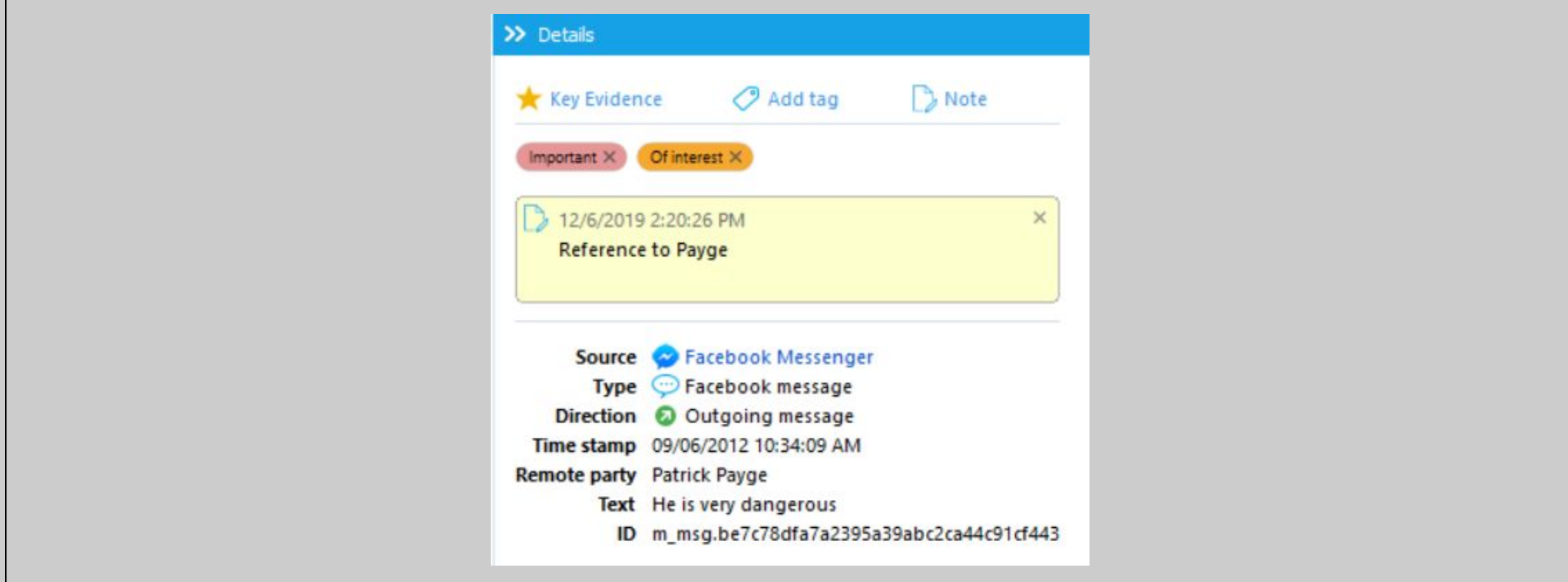

Oxygen Forensics 901 N. Pitt St, Suite 100 Alexandria, VA 22314 United States +1 (877) 9-OXYGEN +1 (877) 969-9436 +1 (703) 888-2327